# **Login to the Concept Map Builder**

To use the CMB, you must be registered with COSEE-Ocean Systems. If you are not *already registered, clicking on the red "Register Me!" link will bring you to registration.*

## **To login:**

- Go to the concept map builder login : http://cosee.umaine.edu/cfuser/cmb
- Type your username and password
- Click on the 'Sign In' button

Logging in then brings you to the Concept Map Builder Main Menu.

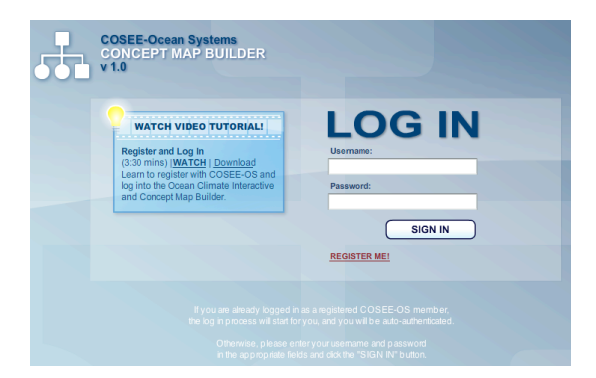

## **Menu Options:**

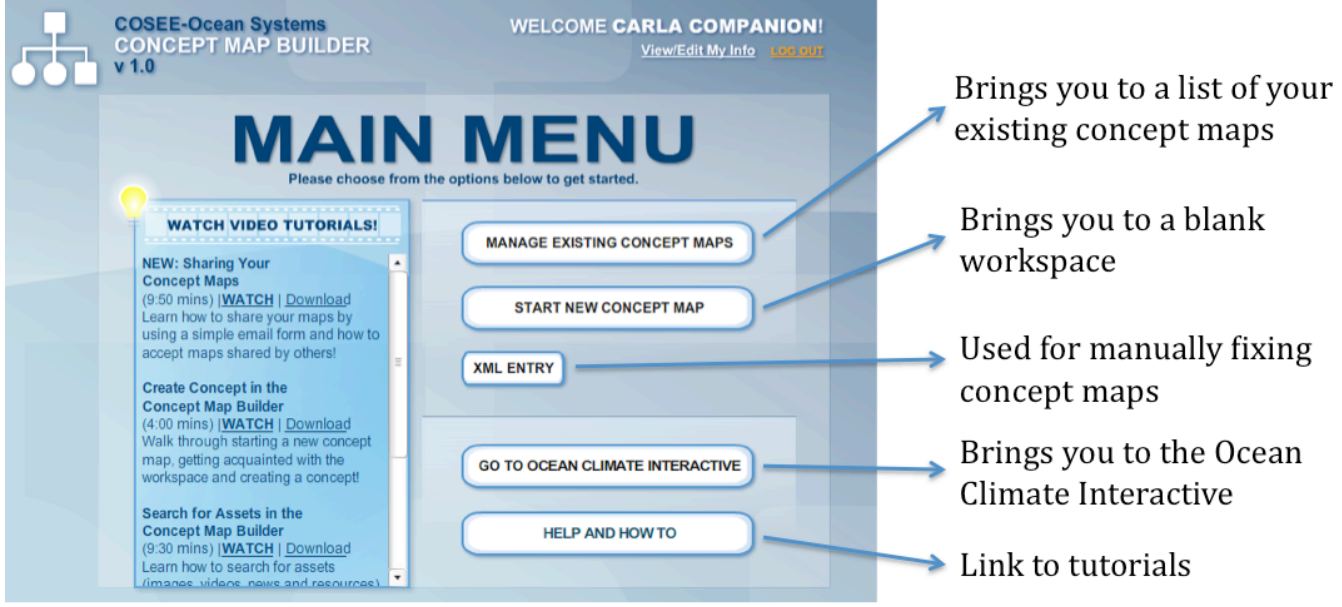

## **To log out:**

• Click "Log Out" in the top right corner below your name.

# **Concept Map Builder Workspace**

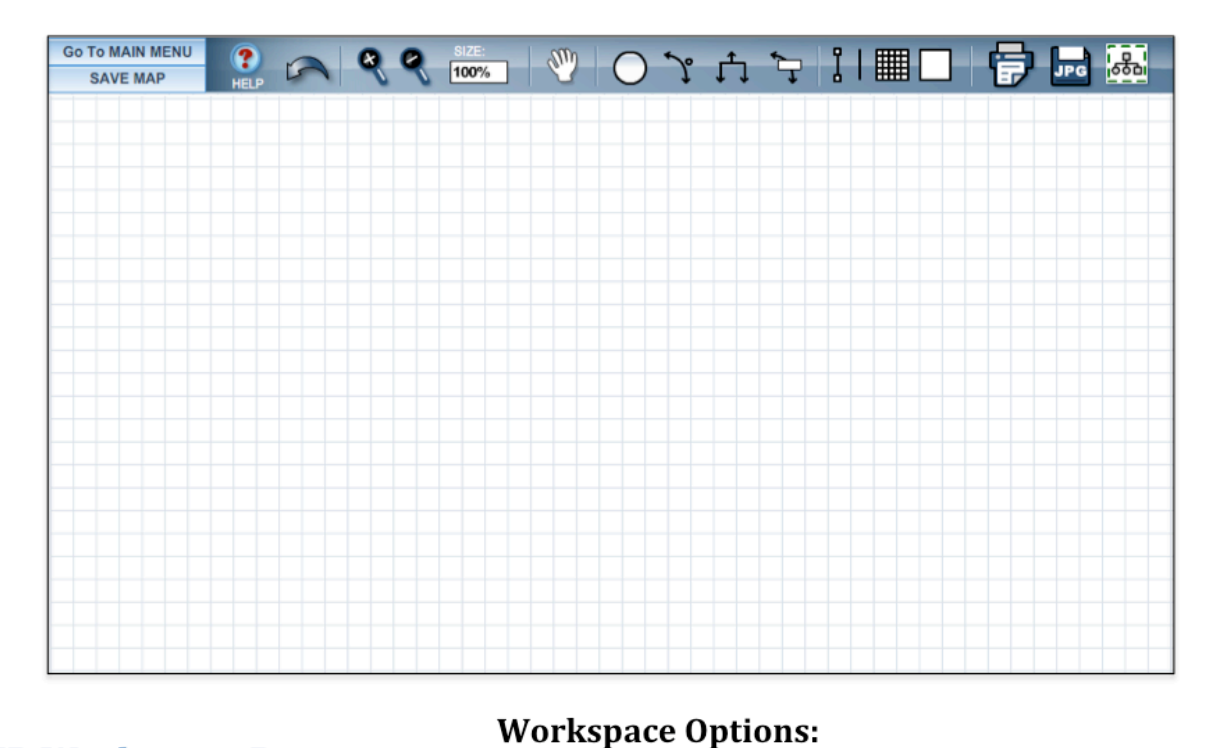

# **CMB Workspace Buttons**

#### General:

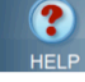

Help: Provides helpful tips.

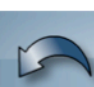

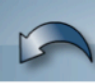

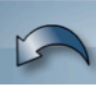

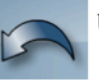

Undo: Un-applies your last change

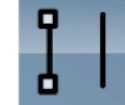

Show/Hide Handles: Turns handles on or off, which are used to manipulate lines and forks.

white) to move individual objects.

size of the overall concept map.

Move All: When the hand is red, you can move the entire

concept map as a whole. Click on the hand again (turns it

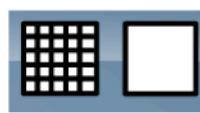

Show or Hide Background Grid: Turns the grid pattern on or off in the workspace.

Magnify/Reduce: Increases or decreases the

### **Export Options:**

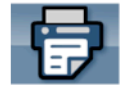

Print Concept Map: Opens a frame for map placement and printing.

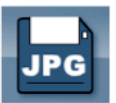

Export As Image: A tool for exporting your concept map as a jpg image. Pop-ups must be enabled on your computer for this tool to work.

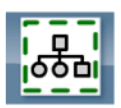

OCI Preview: Opens a frame for map placement for presentations in the Ocean Climate Interactive.

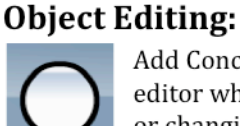

Add Concept: Opens the concept editor which is used for adding or changing concepts.

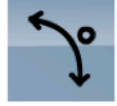

Add Connecting Line: Opens the line editor which is used for adding or changing lines.

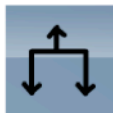

Add Connecting Fork: Opens the fork editor which is used for adding or changing forks.

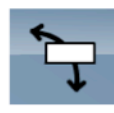

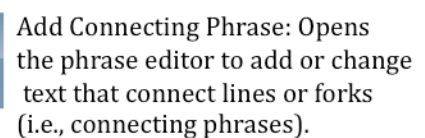

# **Adding/Editing Concepts**

*The concept editor is used to add a concept to your concept Map Builder workspace, change a concept's properties and manage assets.* 

#### **To create a new concept**

• Click on the "Add Concept" button

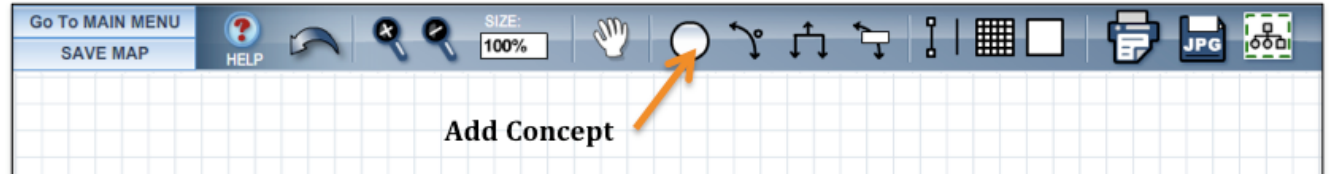

### **Concept Properties Box:**

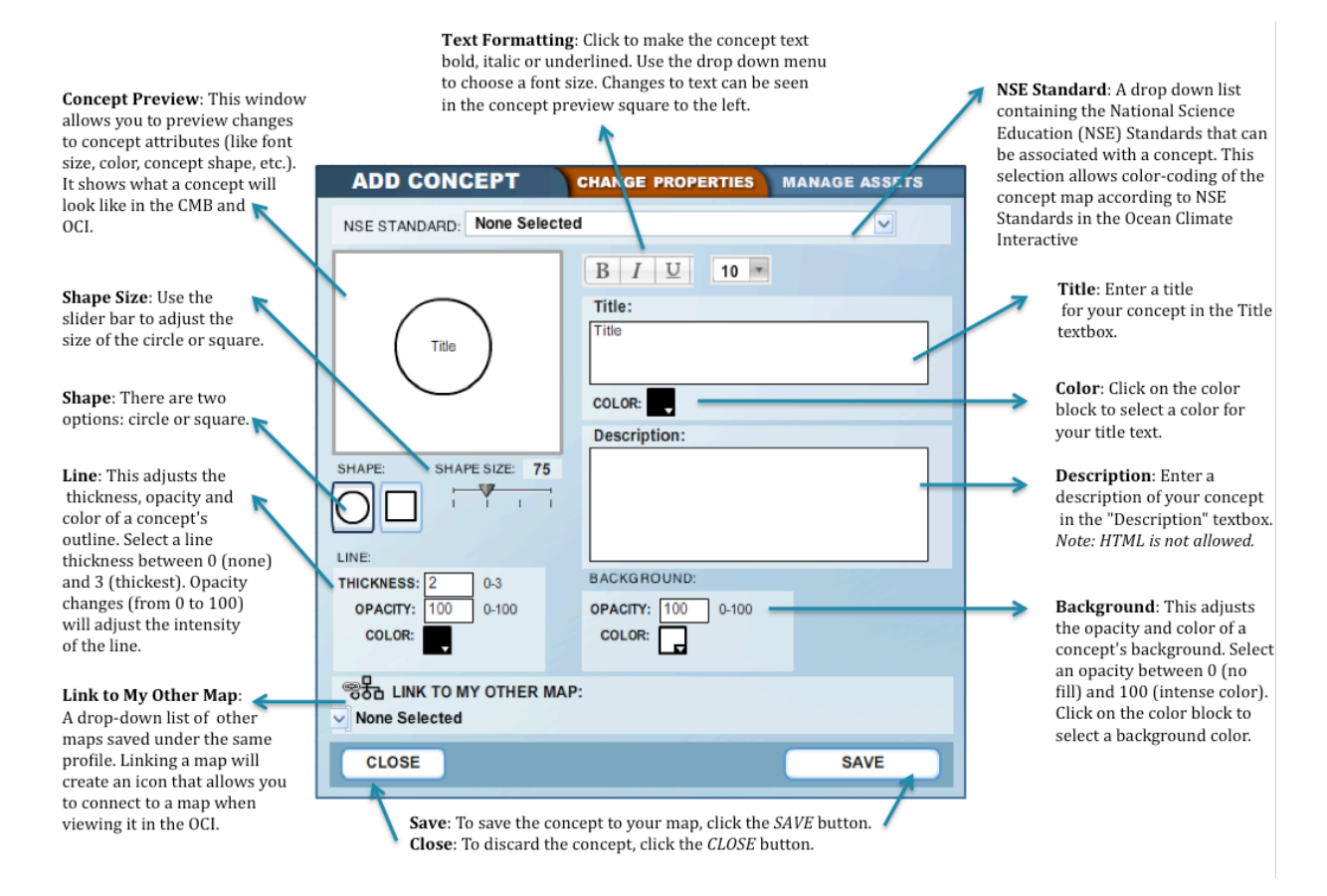

- Adjust the concept properties by using the tools shown above.
- Enter a text title and/or description for the concept.
- When you have completed editing the concept, click 'Save' to keep the changes.
- To leave the window without accepting changes, click 'Close' to return to the workspace.

#### **To edit an object on the CMB:**

- Hold down the 'Shift' key and click on the object.
- Click 'Change' to open the item's properties.

# **Working with objects in the workspace**

Once concepts are on the workspace they can be moved around the screen, and lines and forks can also be stretched or shrunk.

*Before moving individual items on the workspace, make sure that the*  $\frac{100}{200}$  button is white. If it is red, *you can only move the entire workspace at one time! Click on the red hand to return it to being white.*

#### **To** *move* **an object on the CMB:**

- Click on it with your left mouse button
- Drag the object to the desired location.

#### **To manipulate lines and forks:**

Lines and forks move and stretch via their handles ‐ small squares and rounds attached to these objects.

- Turn handles on by using the  $\frac{1}{2}$  button
- Click on a handle to stretch or move a line or fork.

#### **To manipulate curved lines:**

- Turn handles on by using the  $\frac{1}{2}$  button
- A round handle will appear away from the body of the curve, attached by faint grey lines.
- Drag this handle to adjust the curvature and direction of a line.

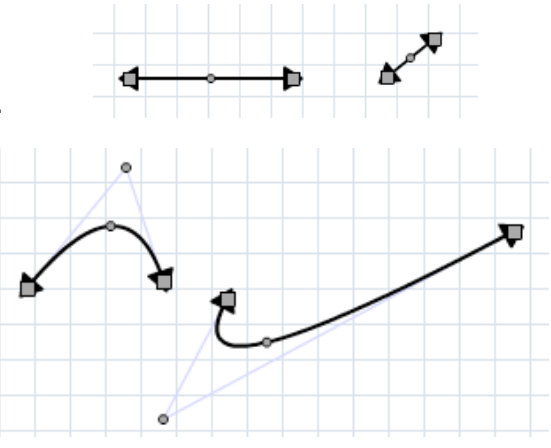

### **To snap lines/curves/forks to concepts together:**

To connect concepts, they can be "linked" together by snapping.

- Click and drag the end handle of an arrow or line over a concept. Release the arrow over the top of the concept
- If done correctly, a momentary blue outline will appear around the concept
- Test to see if the concepts are linked by moving the concept. If the line moves with it, then they are successfully linked.

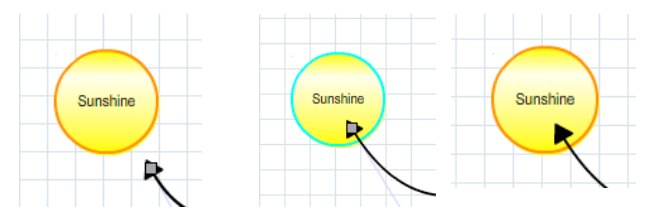

### **To unsnap lines/curves/forks from concepts:**

- Hold down 'Shift' and click on the concept.
- Select "Unsnap" from the menu.